# **HƯỚNG DÃN THANH TOÁN TRƯC TUYẾN** BẰNG THỂ GHI NỢ NỘI ĐỊA CỦA NGÂN HÀNG BIDV

## **A/ KÍCH HOẠT CHỨC NĂNG THANH TOÁN TRỰC TRUYỀN:**

Đăng ký sử dụng dịch vụ **Thanh toán hóa đơn Online** (cho phép thanh toán trực tuyến trên Internet bằng thẻ ghi nợ nội địa) tại quầy giao dịch của BIDV.

## **B/ HƯỚNG DẦN THANH TOÁN TRỰC TUYẾN:**

#### Bước 1: Chọn hàng hóa/ dịch vụ và chọn thanh toán bằng thẻ nội địa BIDV:

Chọn hàng hóa/ dịch vụ cần mua, hoàn thành đợn đặt hàng, sau đó chọn thanh toán với **Thẻ ATM** nôi đia. Tiếp đó, chọn biểu tượng của Ngân hàng BIDV.

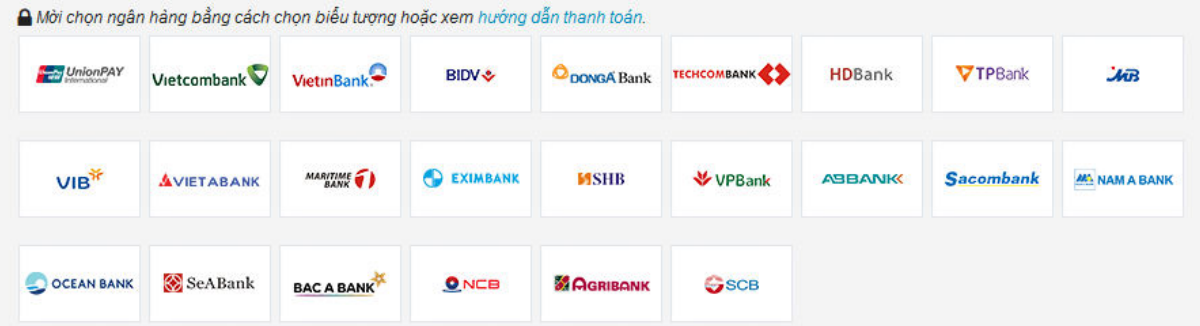

## Bước 2: Nhập thông tin thẻ và xác thực tài khoản

Số thẻ: bao gồm toàn bộ dãy số in nổi trên mặt thẻ ( không có khoảng trống)

Ngày phát hành: tháng/ năm phát hành thẻ, được in nổi trên mặt thẻ

Tên in trên thẻ: Tên in nổi trên mặt thẻ

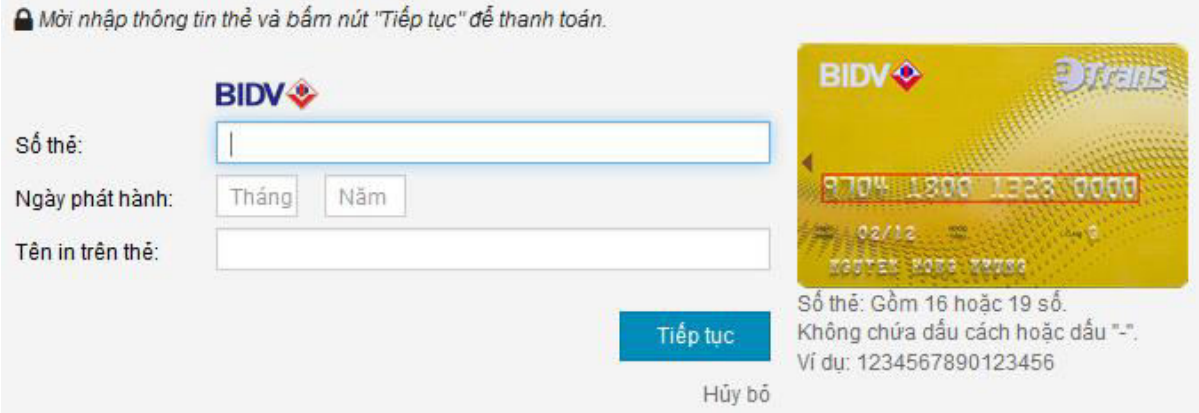

Nhấn "**Tiếp tục"** để thực hiện thanh toán.

Thông tin nhập yêu cầu chính xác và số dư tài khoản đủ để thanh toán.

#### Bước 3: Xác thực chủ thẻ

- Mật khẩu: là mật khẩu của dịch vụ thanh toán hóa đơn Online. BIDV sẽ gửi mật khẩu qua Email (hoặc SMS) ngay sau khi đăng ký dịch vụ.
- Chọn xác thực qua SMS và nhấn nút "Lấy OTP": BIDV sẽ tự động gửi mã OTP qua SMS về số điện thoại di động mà bạn đã đăng ký. Mã OTP là mật khẩu sử dụng 01 lần tương ứng với mỗi giao dịch thanh toán.
- OTP: Nhập mã OTP nhận được để xác thực giao dịch

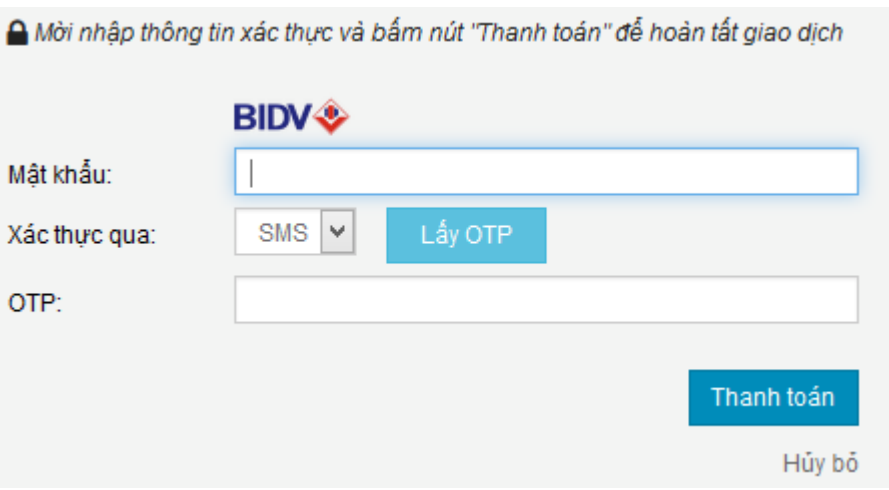

Nhấn nút " **Thanh toán"** để hoàn tất giao dịch thanh toán.

#### Bước 4: Nhận kết quả giao dịch

Bạn sẽ được quay về website của Đơn vị chấp nhận thẻ để nhận thông báo kết quả giao dịch (giao dịch thành công hoặc không thành công).